## オープンスクール&学校見学イベント ネット申込について

- ・パソコン、タブレットPC、スマートフォンから 24 時間申込手続きができます。
- ・メールアドレスが必要となります。メールアドレスをお持ちでない場合は、Yahoo メールや Gmail のアド レスを取得してください(メールアドレス取得は無料)。
- ・ID(メールアドレス)とパスワードは、必ずメモなどに控えてください。登録した ID は本校の出願時にも 使用可能です(共通 ID として登録した場合、一部他校での出願時にも使用可能です)。

## ネット申込期間

国際コース体験会: 6月22日 (土)~7月2日 (火) 部活動見学 WEEK: 7 月 6 日 (土) ~8 月 20 日 (火) オープンスクール: 9月1日(日)~〔第1回は9月26日(木)、第2回は10月17日(木)まで〕

## 申込の手順

- 1. 本校ホームページを開き、「オープンスクールのページ」または「学校見学・体験イベント」のページに進み、 それぞれのページ内にある「Net 申込はこちら」をクリックして申込サイトにアクセスする。
- 2. 申込サイトの「ログインして申込む(はじめての方もこちらから)」をクリックする。

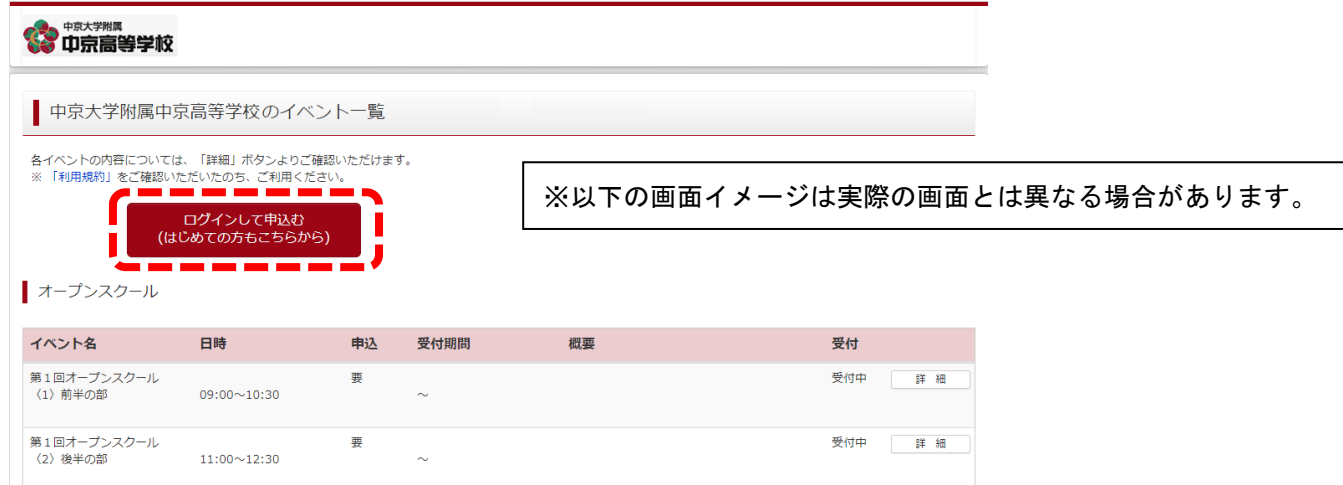

3. 次のページで「はじめての方はこちら」からID登録をする。その後、登録したメールアドレスとパスワー ドを入力して「ログイン」をクリックする。※このときメールアドレスとパスワードを必ず控えておく。

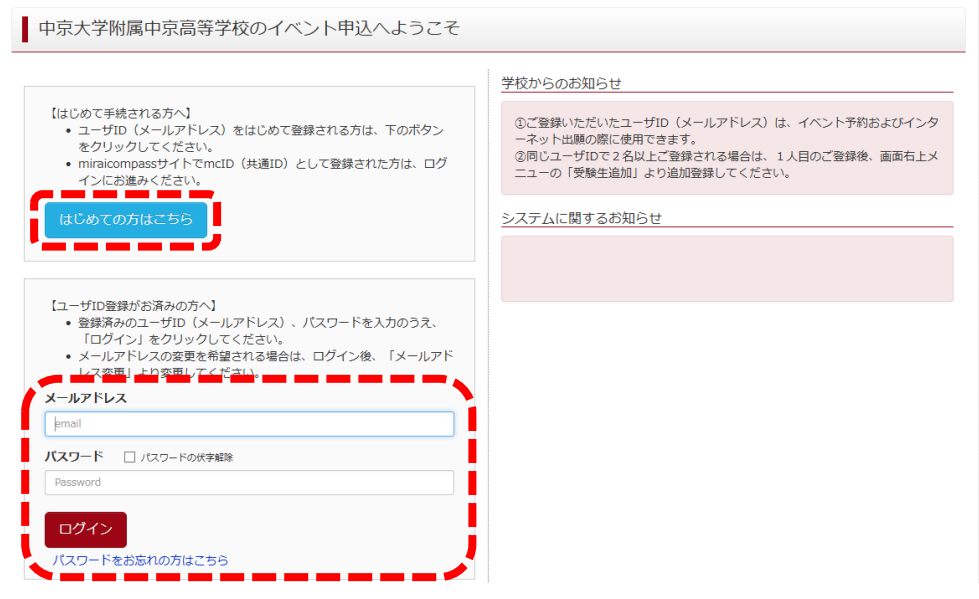

4. Step1 で希望するイベントおよび日程の「詳細申込」をクリックする。

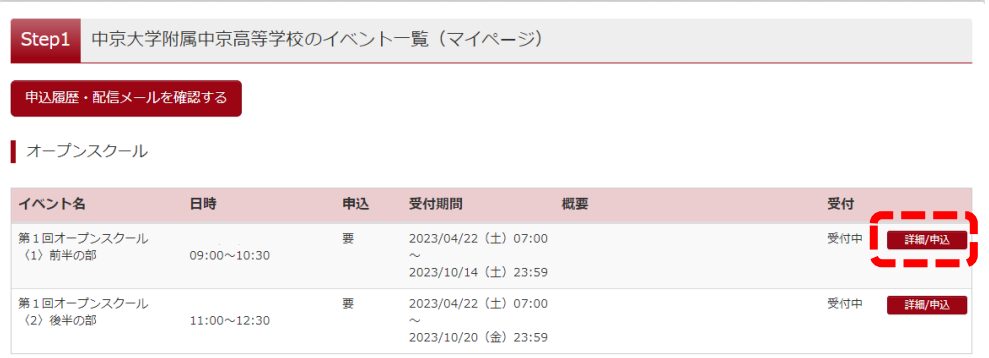

5. Step2 で「人数(受験生)」1名を選び、保護者も参加する場合は「人数(保護者等)」の人数を選んでから、 「参加者情報の入力へ」をクリックする。

※会場の収容定員の関係でオープンスクールの保護者付添は 1 名までとさせていただきます。

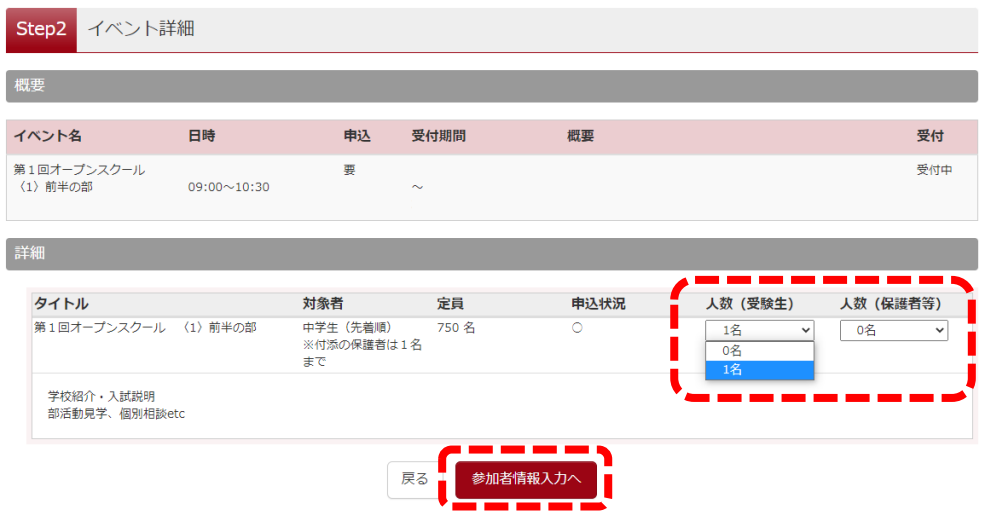

6. Step3 で参加者情報を入力し終わったら「確認画面へ」をクリックする。

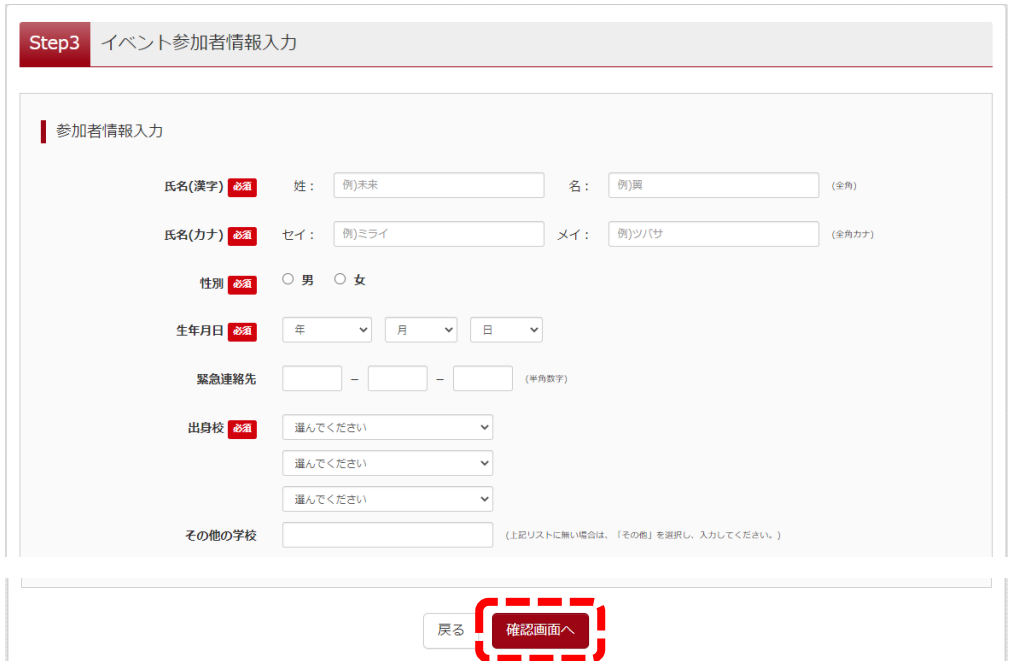

7. Step4 で申込内容を確認し、入力内容に間違いがなければ「イベントを申込」をクリックする。

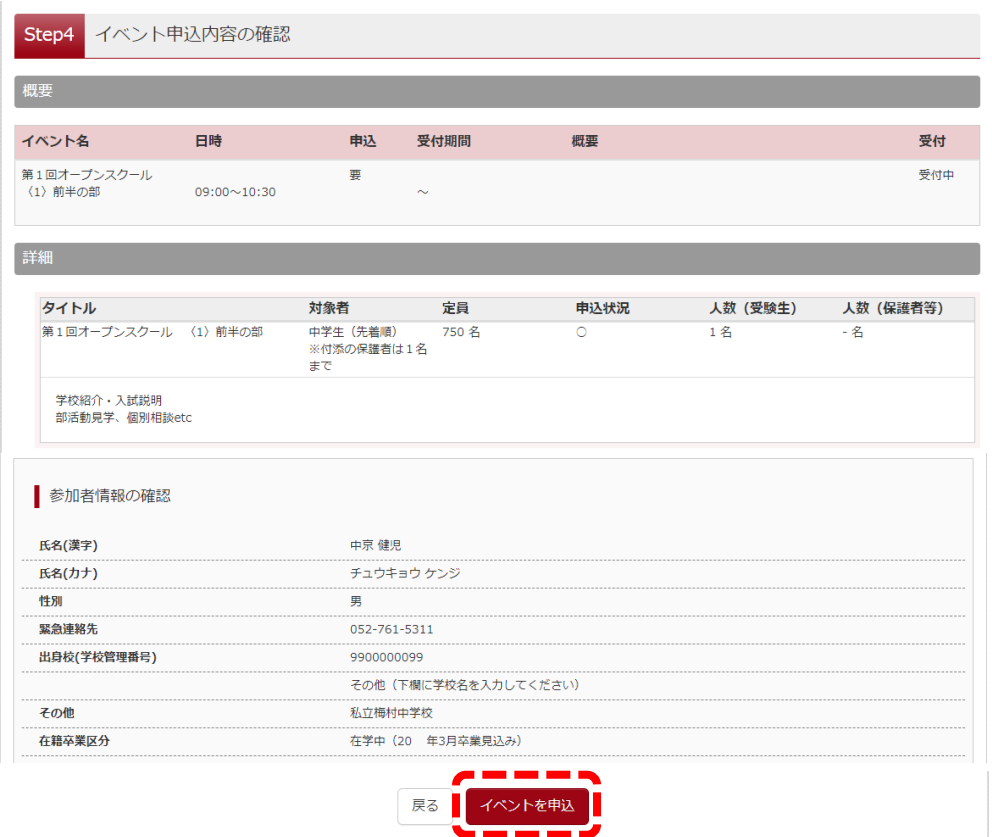

8. Step5、申込が完了したら、画面下部からログアウトしてください。 ※登録したメールアドレスに申込完了メールが届きます。

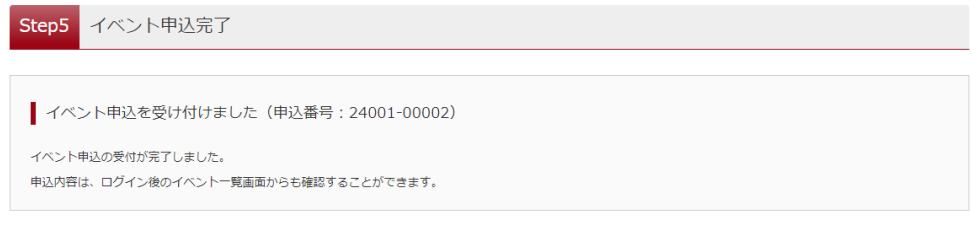

以上で申込は完了です。当日は開始時間前にそのまま本校へお越しください。

\*申込手続き後に「申込サイト」に再度ログイン(中込の手順1~3)すると、申込内容の確認・変更または キャンセル(申込期間中のみ)ができます。

\*ご不明な点は入試広報部までお問い合わせください。

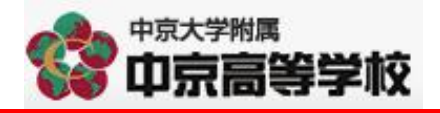